# GrandArtist

**User Guide GA Preset Library on Apple Computer**

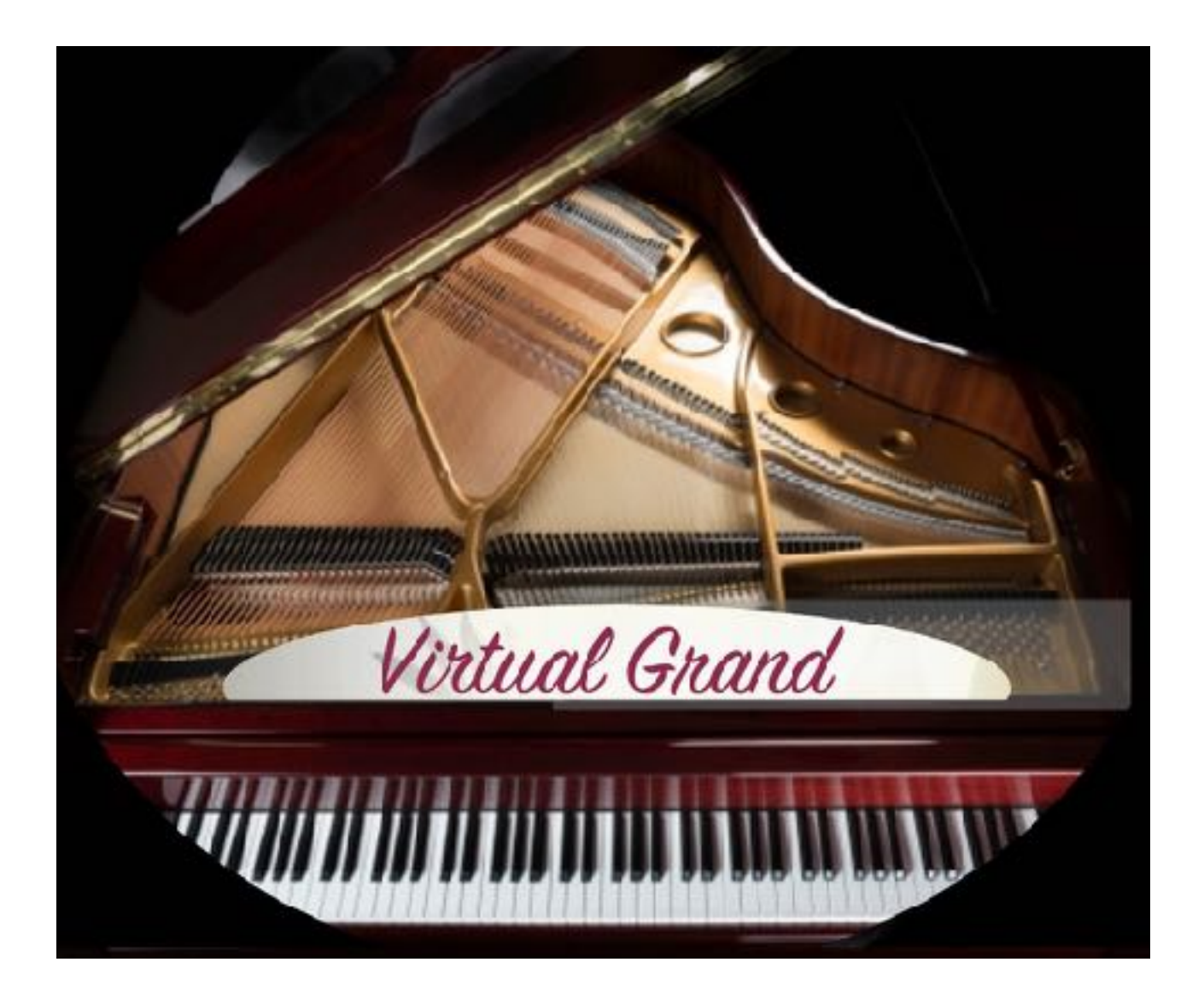

#### **Introduction**

GrandArtist, shortly GA is a live presets library App. with suitable sounds developed for live performance. The presets are designed for and with Pianoteq © software. All preset sounds are selectable in the GA player app , developed specially for live events, like gigs and recitals. GrandArtist designed presets provides utmost dynamics, loudness and clearness together with the excellent playability from Pianoteq © software. Therefore Pianoteq © software needs to be installed on your computer. Make sure you have done so.

## **Installing GrandArtist**

To download the GrandArtist DMG file go to [Grand-Artist.com](http://grand-artist.com) When the DMG is downloaded on your computer, you can install the GA app and drag the GrandArtist folder into your Applications folder.

#### **Activate License**

Simply press the activate button in the upper under right of the GA app, or go to the upper left of your computer, click on GrandArtist, and than click on activate GrandArtist. Just follow instructions from your received email by purchasing. You can play in trail mode if GA is not activated with a license number, some keys will be remain silent until you activate. After installing and activating, sometimes it could be necessary to restart your GA App. in order to cancel the silenced keys from trial mode.

## **Playing with GA**

First of all, make the basic setup. Before starting to play presets out of the library, you have to check some basic preferences. All these settings have impact on your sound so try

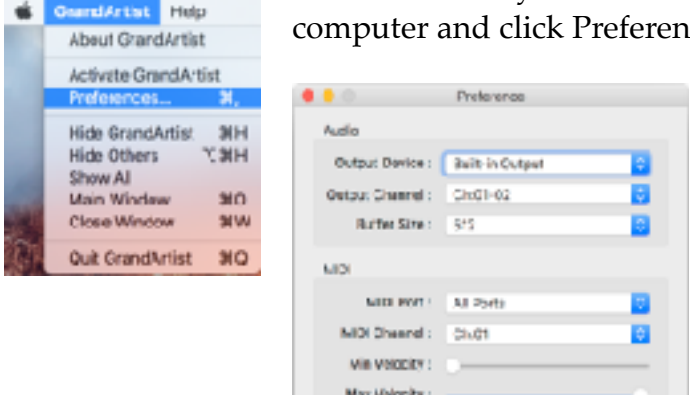

what is best for you. Click on GrandArtist, upper left corner on your computer and click Preferences.

> Now choose your Audio device, buffersettings, MIDI ports and Output Channels. When playing with a headphone, or through your computer, choose Built-in Output and you will use the audio device in your computer.

Eventually adjust Min and Max Velocity to your MIDI keyboard. Often you can do these adjustments in your keyboard itself if needed.

## **Playing in GA user interface**

The user interface has as little features as needed only to adjust basic features like volume, a little EQ, dynamics en reverb. When setup all right, this should be enough to feel comfortable with. After have set the basics features in GA you can focus on your performance.

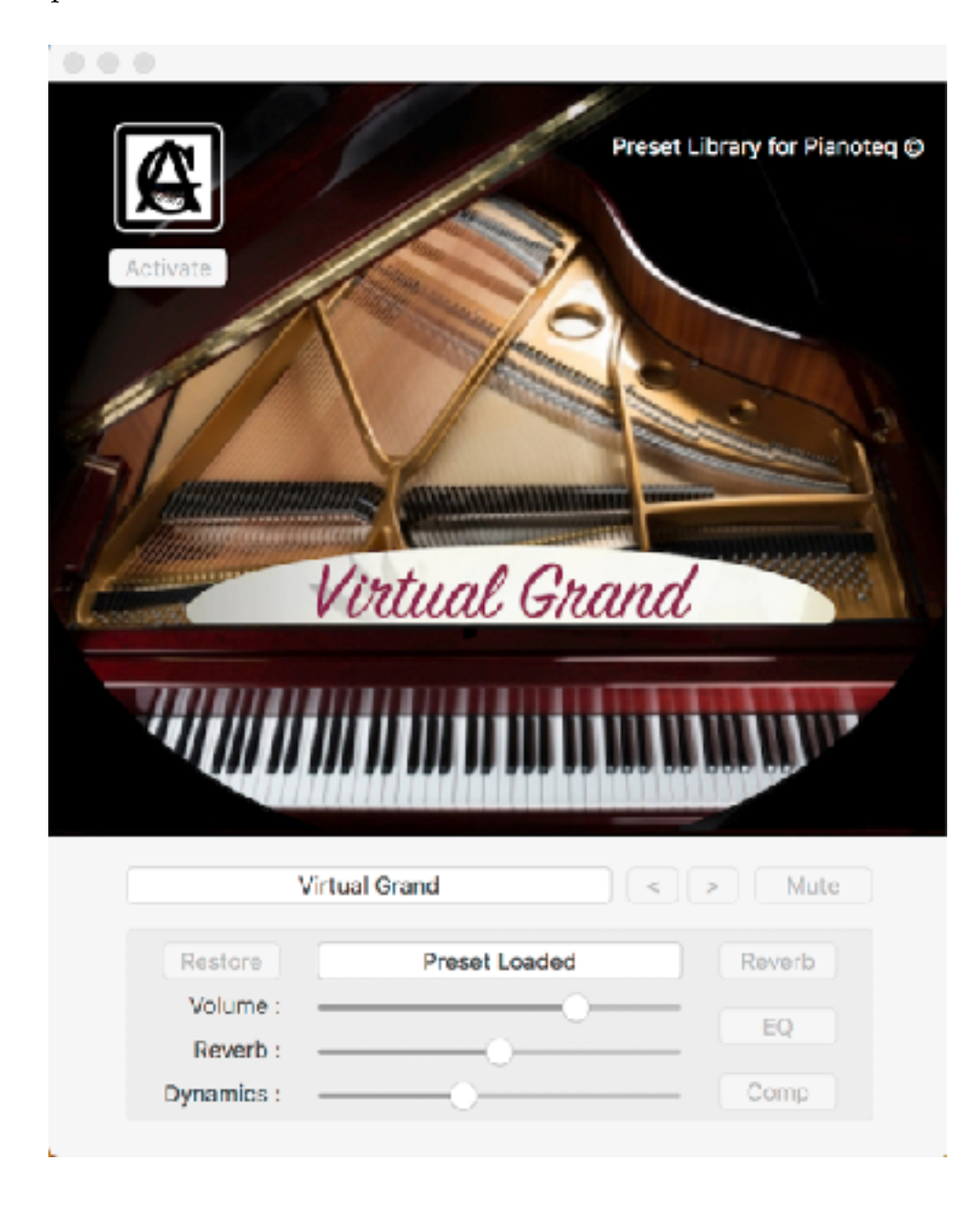

Adjust the parameters to your requirements. When you have set your suitable combination in volume dynamics and reverb, the GrandArtist app remembers your settings.

You can go back to the initial default setting by pressing the restore button on the left side above the volume slider.

Presets can be set quickly by clicking on a preset in the preset display. The unfold menu shows up to choose the right preset.

In the spotlight displayed Grand Piano brands, you see displayed the category of your preset, to quickly find the right preset of your choice. You can use the buttons  $\langle$  or  $>$  to scroll along the different presets in the library.

Adjust the dynamic slider for less dynamics in order to reach your right piano-feel. Adjust Volume, EQ, Compression and Reverb to the room your playing in. Volume is standard set to max. Reverb and other settings depends on the preset itself.

Although this is not the purpose of this App., if you like to record yourself, you could use an App. like Audio Hijack.

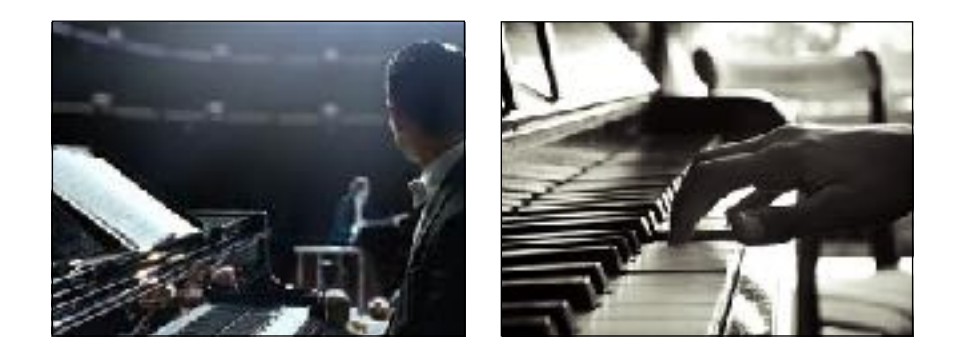

**We hope you will enjoy your library purchase! For any contribution or comment please visit our website [Grand-Artist.com](http://grand-artist.com) and contact us please.**

**We like to express many thanks as always to Juno Ju-X for his valuable contribution and ideas on this project.**

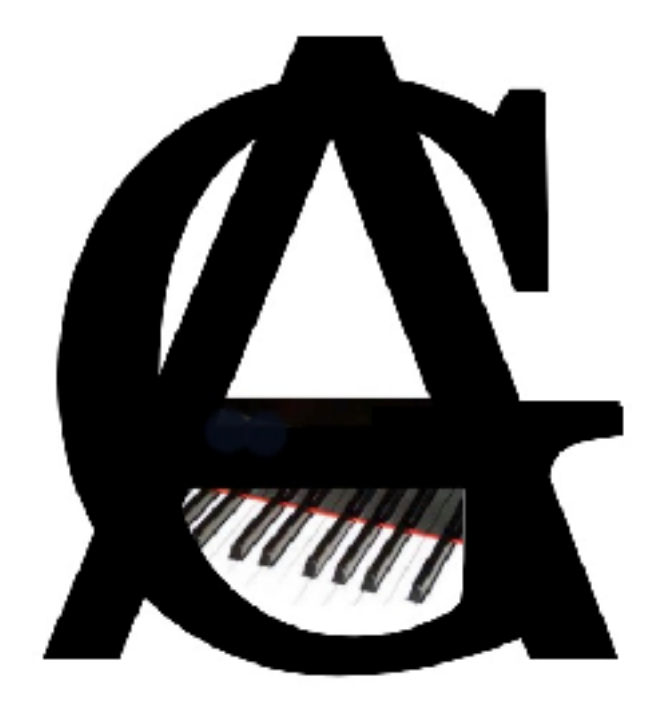